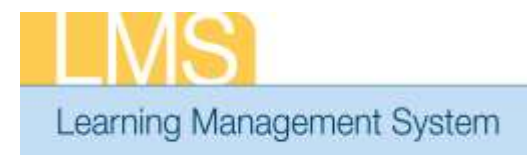

## **Tip Sheet**

## **APPROVING ORDERS – ADDITIONAL APPROVER FOR ORDERS (AAO)**

This tip sheet will guide additional approvers through the task of approving a staff member for a class in the LMS.

In order to have access to the **Request Approval** menu option, you must be named as the Additional Approver For Orders in at least one person's LMS account profile.

> **NOTE:** Prior to this approval please verify that the CAN associated with this registration is accurate. Refer to the LMS tip sheet *TS74-A: Add/Review a CAN on a Training Order—AAO*

## **To approve a training order as an Additional Approver for Orders (AAO):**

1. Log on to the LMS.

**NOTE:** For instructions about logging on, see the *Log-On Instructions (TS02-L) tip Sheet.* 

- 2. On the LMS home page, select the **Learning** tab.
- 3. Select **Request Approval** link from the vertical navigation on the left side of the page.

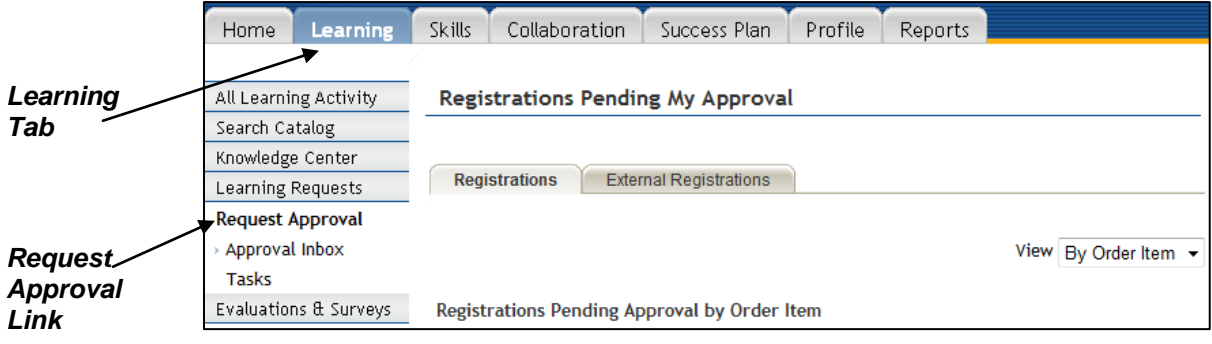

Figure 1: Registrations Pending My Approval Screen

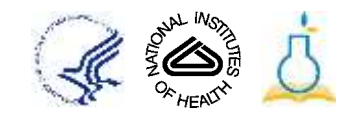

- 4. Locate the offer that you want to approve and position your cursor over the **Actions** link to activate a pop-up menu.
- 5. Click **Approve** from the Actions link pop-up menu to generate the report.

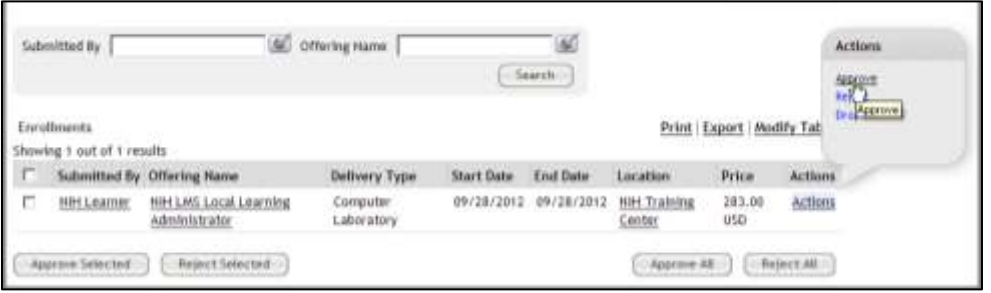

Figure 2: Approve Training Order

6. The training order is now approved and is no longer viewable in the approval queue.

**If you experience trouble with this process, please contact the NIH HR Systems Support Helpdesk at [HRSystemsSupport@mail.nih.gov](mailto:HRSystemsSupport@mail.nih.gov)**

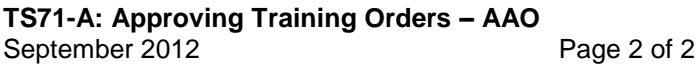